# **MINI 3D Keyboard**

# **PTZ705**

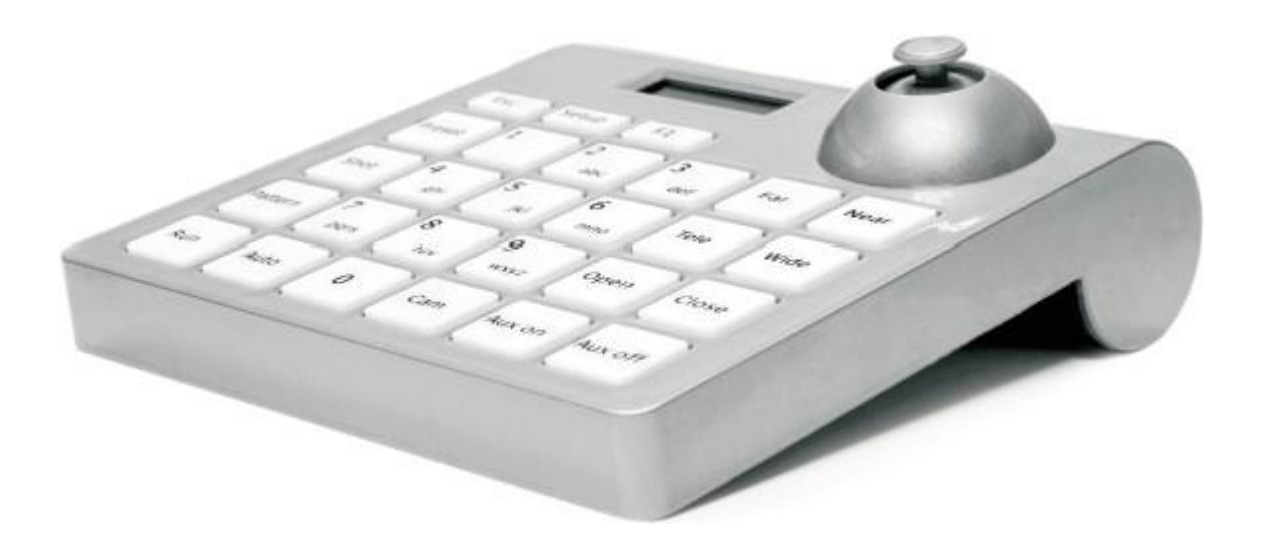

# **INSTRUCTION MANUAL**

*Version 4 19/06/2015*

# **Keyboard Controller Parameters**

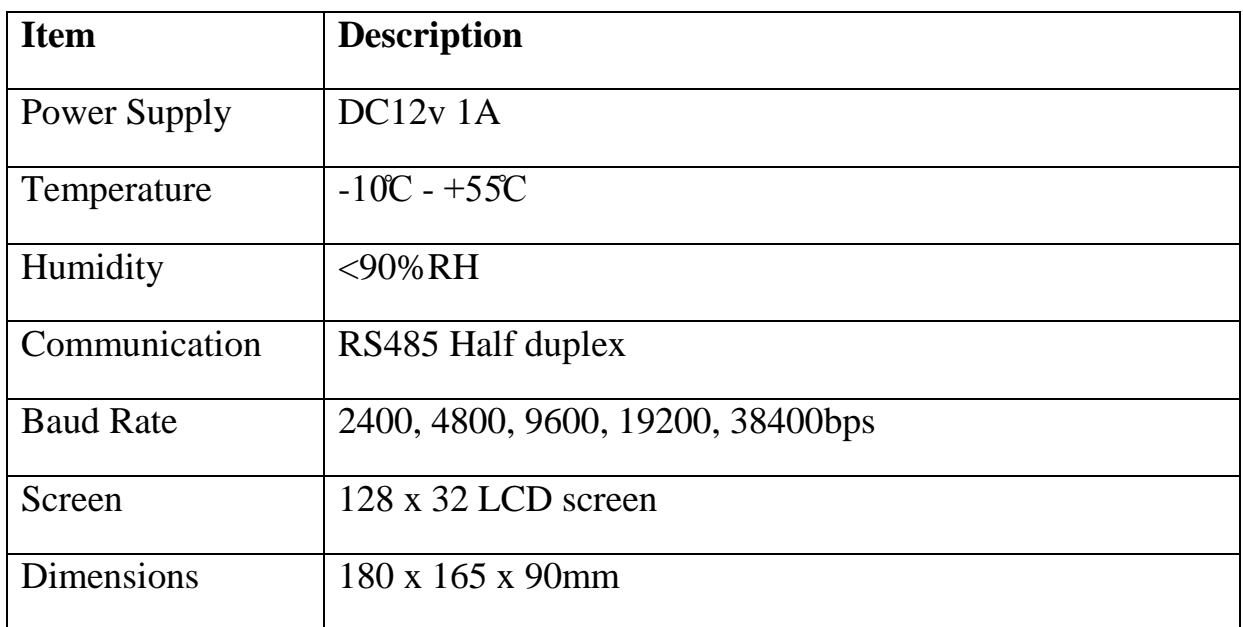

#### **List of Additional Items**

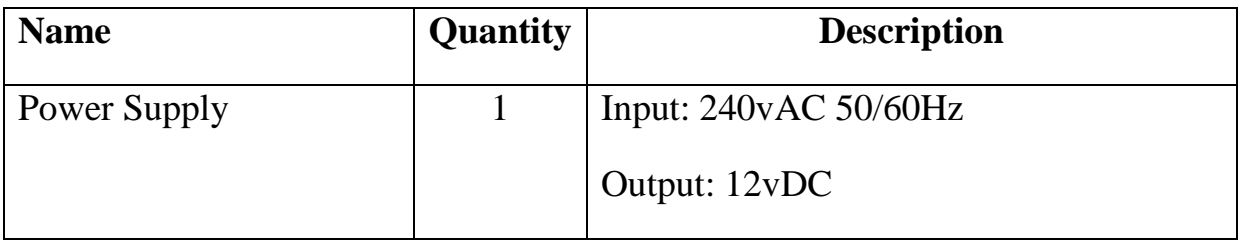

#### 1. **Keyboard Controls**

#### **1.1 Function Keys**

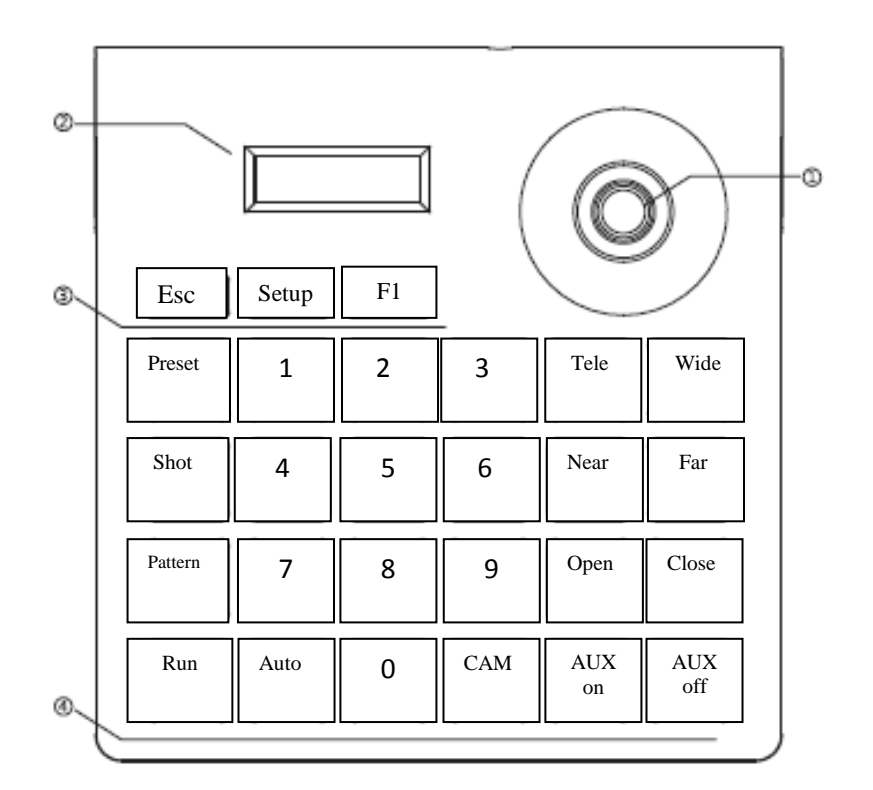

- **1. Joystick**
- **2. LCD Screen**
- **3. Function Keys**
- **4. PTZ camera setup and recall keys.**
- **Esc** Exit key: Exit and back to previous menu
- **Setup** Setup key: press and hold for 3 seconds to setup parameters
- **F1** Adjust control speed. Four speeds 1, 2, 3 or 4
- **Preset** Sets preset points including direction and zoom times. Use together with number key
- **Shot** Calls preset points including direction and zoom times. Use together with number key.

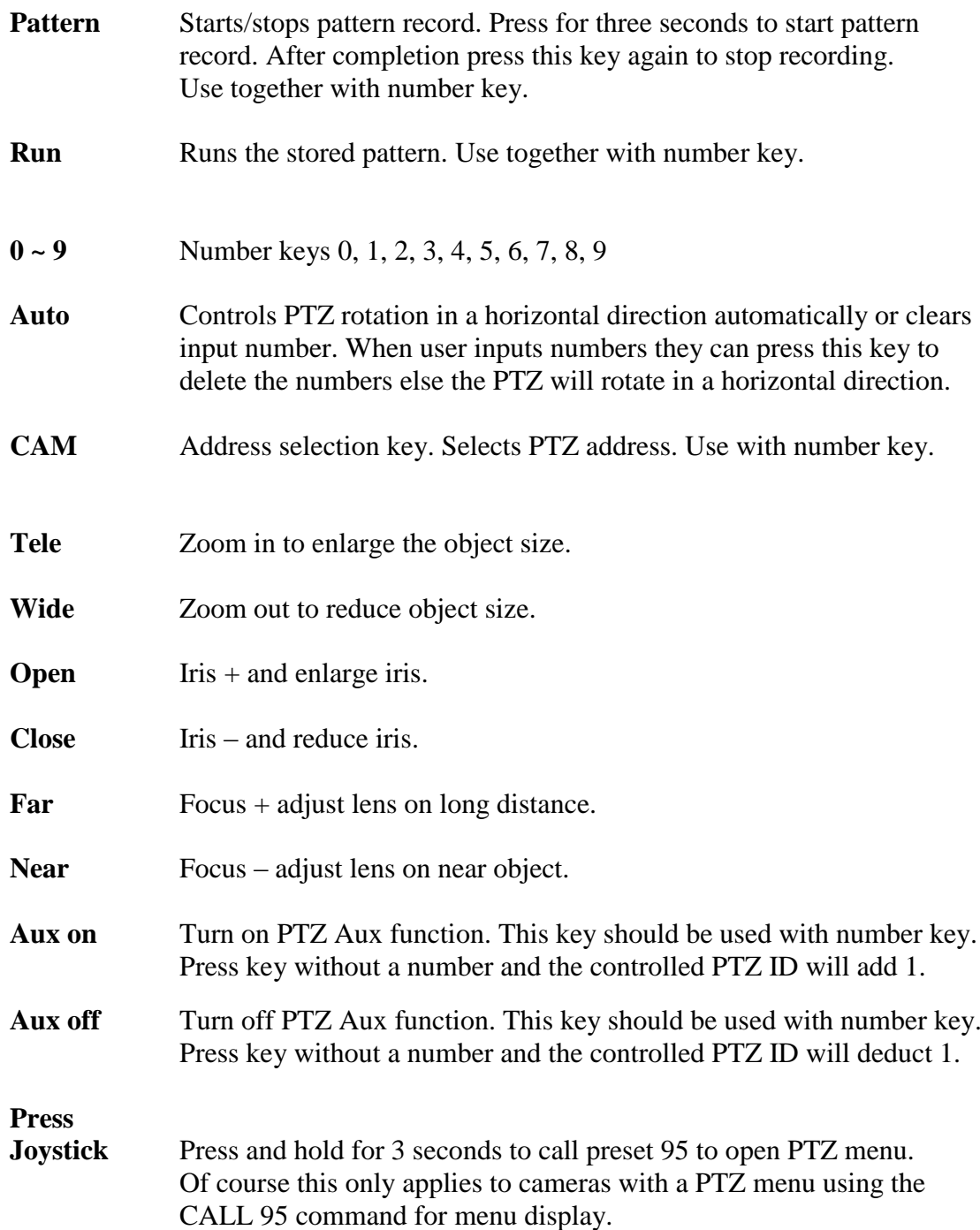

#### **1.2 LCD Screen**

Press each function key for LCD screen to display relevant information. Holding the key will display relevant information and will disappear when key released. When there is no operation over 30 seconds it will drop into power saving mode.

## **1.3 Joystick**

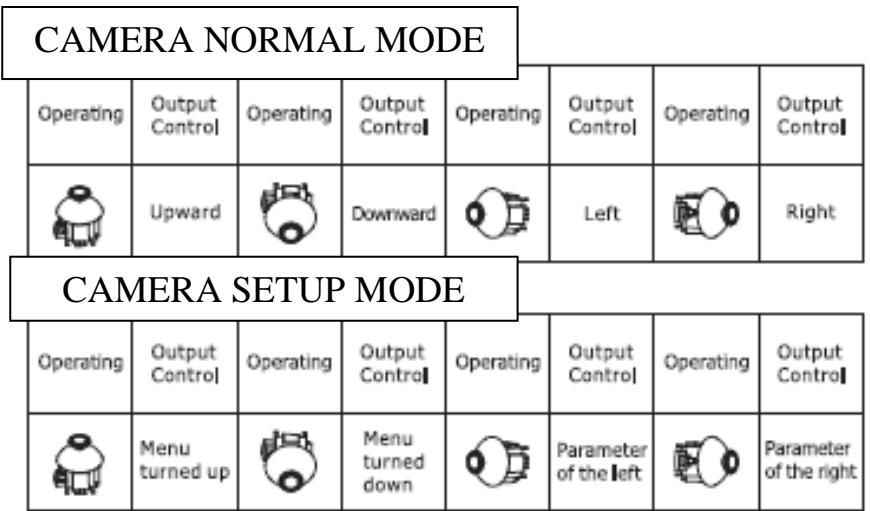

#### **2. KEYBOARD CONTROLLER OPERATIONS**

#### **2.1 Introduction to single-press keys & combined keys**

2.1.1 Single Press key: When a single key is pressed the corresponding PTZ willrespond. Single press keys Include: Near, Far, Tele, Wide, Open, Close, Auto, F1, Run, Esc and Joystick.

2.1.2 Combined key operations means or more keys, or key and the joystick are pressed, then the corresponding PTZ operation will respond. The operations Include: [Preset] , [Pattern] ,[Shot] , [Cam], [Setup] .

#### **2.2 Detailed introduction to combined keys**

2.2.1 Select PTZ ID 28 for example::

Select speed dome or decoder whose ID is 28: press 2, 8, CAM in turn, then LCD will display as below (corresponding protocol and baud rate will also be shown).

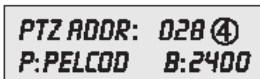

2.2.2 Set and Call pattern:

Set pattern: Select PTZ Addr., Press pattern key and hold for more than 3seconds, then LCD will display:

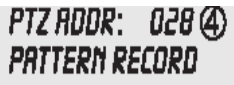

Operate joystick to control PTZ moving to relevant position and adjust zoom time. After setup press pattern key to finish. LCD will display:

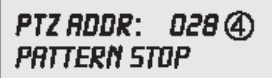

Call pattern : press Run key. PTZ will run the recorded pattern; Pressing any single-press key will stop pattern record.

Note: This keyboard supports setting only one pattern at present.

#### **2.2.3 Set and call preset point:**

Set preset point 1: key in 1**,** press [Preset) .

Call preset point 1: key in 1, press [Shot) .

#### **2.2.4 Turn on/Turn off aux function**

Turn on : Open aux.function, press **1,** press AUX on.

Turn off: Close aux. function, press **1,** press AUX off.

#### **3. Parameter Setup**

#### **3.1 PTZ Parameter Setup**

Example: Change protocol for PTZ 28 to PELCO-P and baud rate to 9600.

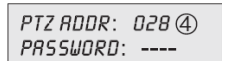

Key in password (default: 8888), press joystick, then LCD will display:

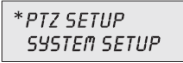

Press joystick, LCD will display:

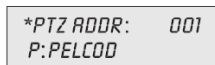

Move the joystick towards the left/right to select PTZ 28, then LCD will display:

\*PTZ RDDR: 028  $P: PELCOD$ 

Press joystick and LCD will display:

PTZ RDDR: 028 \*P:PELCOD

Move the joystick right and LCD will display:

```
PTZ ADDR: 028
*P: PELCOP
```
Press joystick, finish protocol setup and switch to baud rate setup, the LCD will display:

PTZ RDDR: 028  $*B: 2400$ 

Move the joystick to the right until LCD displays:

PTZ ADDR: 028  $*B: 9600$ 

Press jotstick, finish setup and backto select PTZ ID menu, then repeat above steps for other PTZ cameras or set other PTZ parameters.

After finishing setup, press Esc key to quit setup. Note: If you want to set all PTZ protocols and baud rates the same, when you select PTZ ID in setup menu, please

```
select 0-255.
```
\*PTZ RDDR: 0-255 P:PELCOD

#### **3.2 System Parameter Setup**

Systemparameters include : Language, password, key-press volume, key backlight, and default factory setup.

The following example is the default factory setup operation steps:

In normal status, press and hold **Setup** key for more than 3 seconds to display:

PTZ ROOR: 028 4 PRSSWORD: ---

Key in password (default password:8888) press joystick and LCD will display:

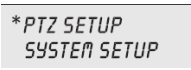

Move the joystick down the LCD will display:

PTZ SETUP \* SYSTEM SETUP

Press joystick and LCD will display:

\*LANGUAGE PRSSWORD SETUP

Move joystick until LCD displays:

\* DEFAULT FACTORY **SETUP** 

Move joystick right and LCD will display:

\*DEFAULT FACTORY SETUP ?

Press joystick and the buzzer will emit a long buzz and when the question mark (?) disappears this will denote setup has finished. Press **Esc** to quit setup.

### **3.3 Parameter Setup Diagram**

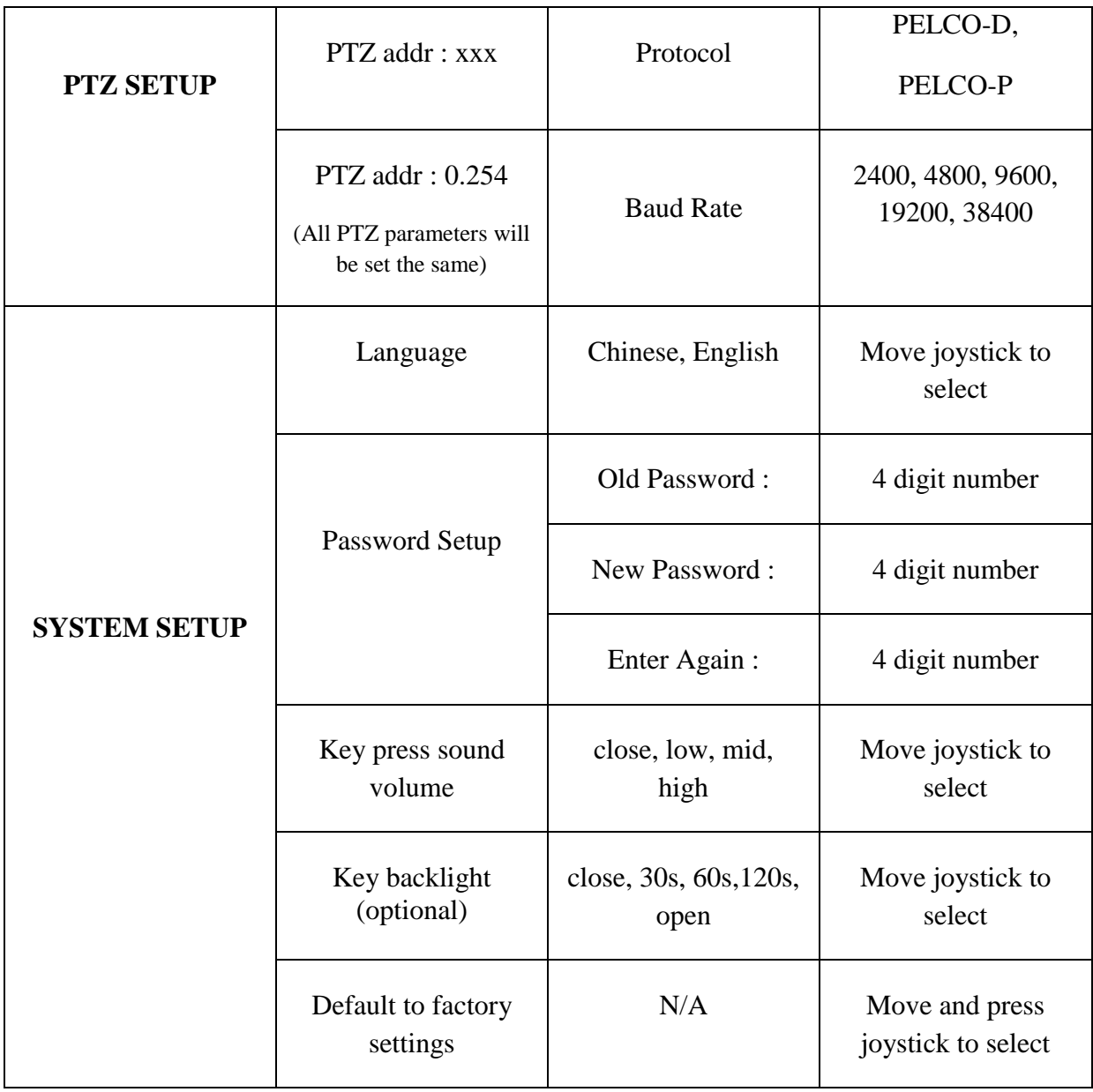

### 4. Typical Connections Diagram

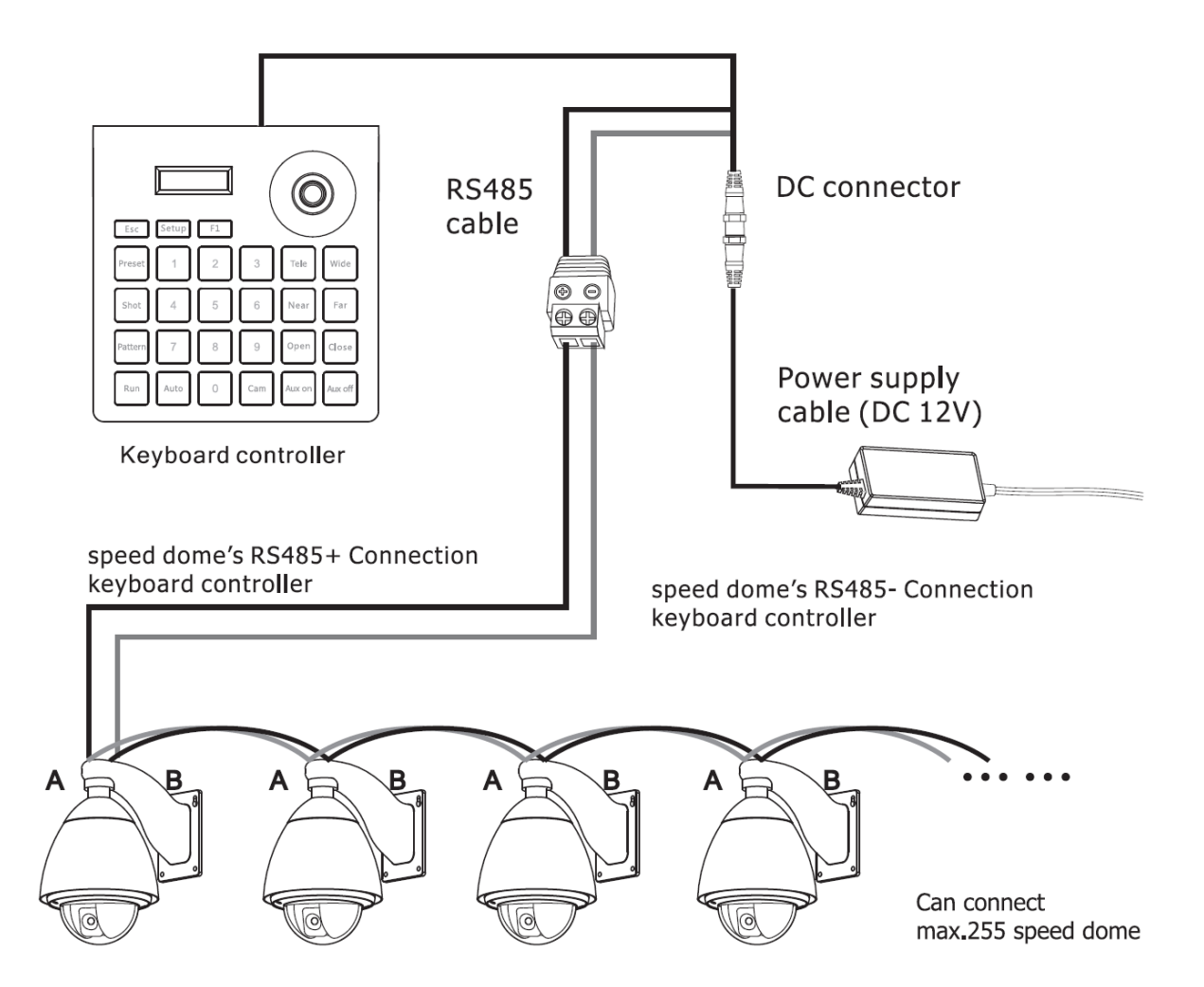

# 5. Frequently Asked Questions

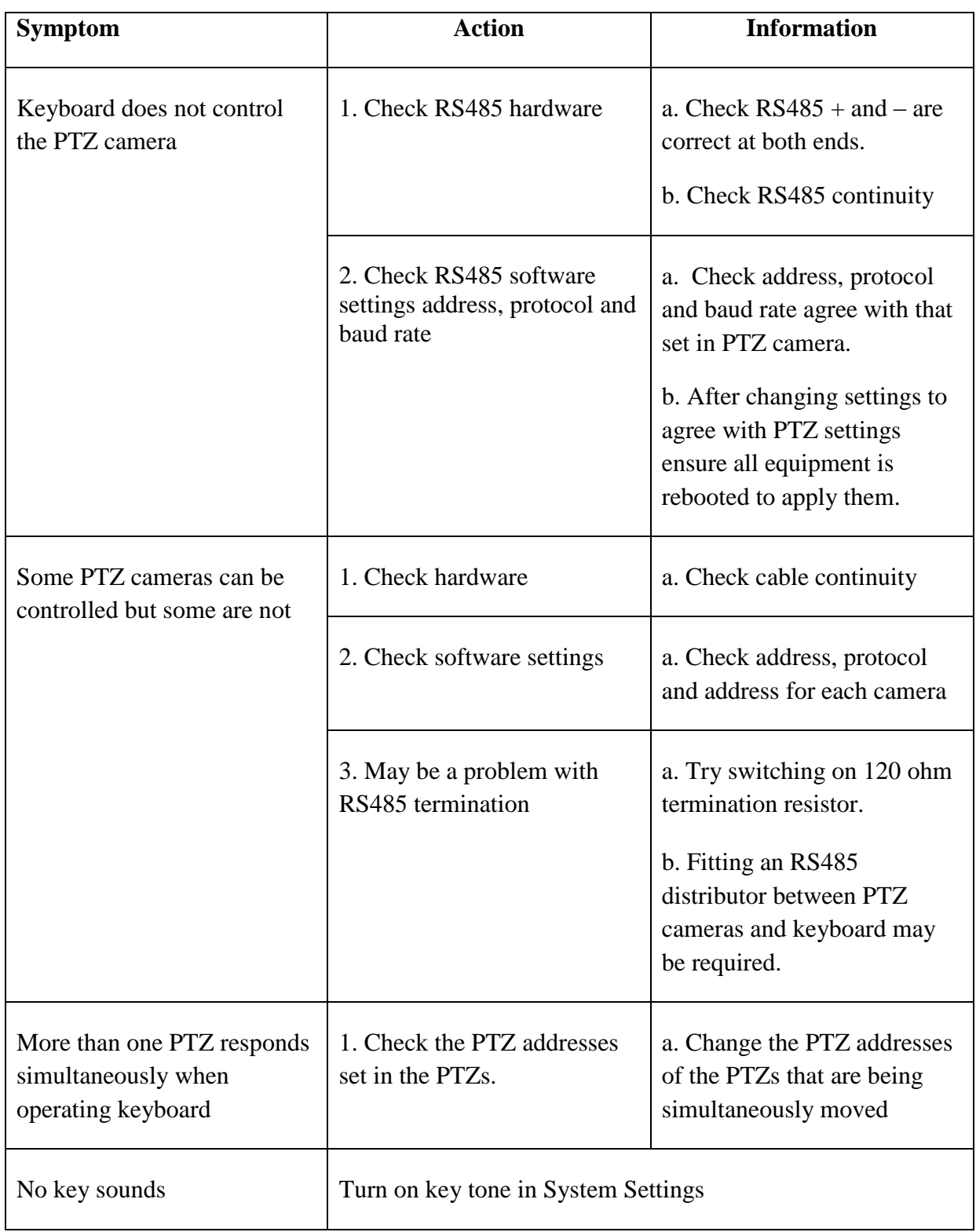

*All specifications are approximate. Kovert.com reserves the right to change any product specification or features without notice. Whilst every effort is made to ensure that these instructions are complete and accurate, kovert.com cannot be held responsible in any way for any losses, no matter how they arise, from errors or omissions in these instructions, or the performance or non-performance of the camera or other equipment that these instructions refer to.*

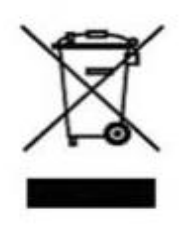

WEE/CG0783SS

This symbol on the products and/or accompanying documents means that used electronic equipment must not be mixed with general household waste. For treatment, recovery and recycling please return this unit to your trade supplier or local designated collection point as defined by your local council.